# GUÍA DE USUARIO SISTEMA INFORMACIÓN VRI – DIRECTOR DE GRUPO Y PROYECTO

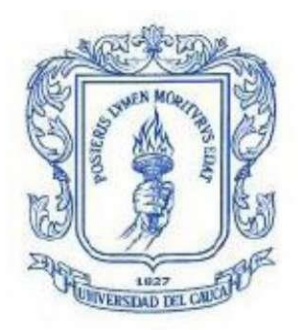

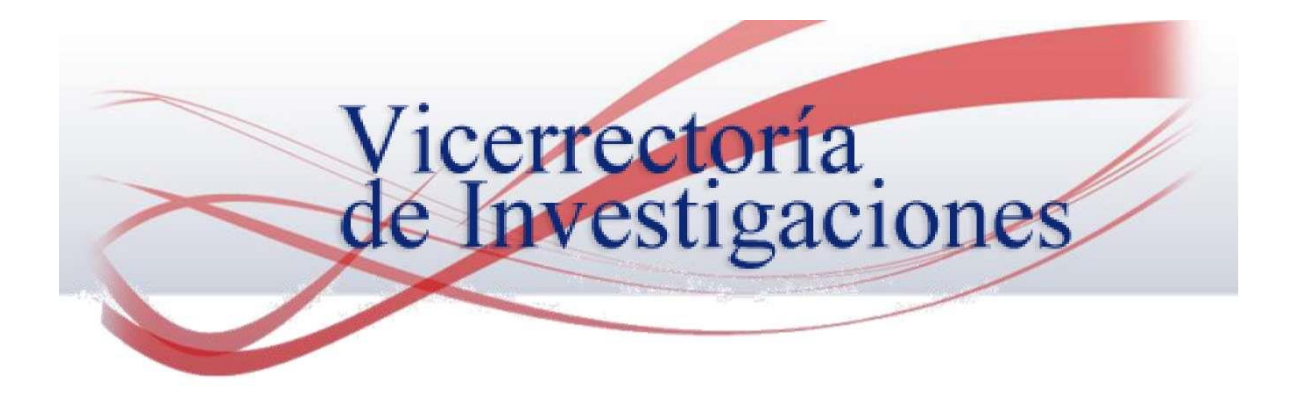

## Tabla de contenido

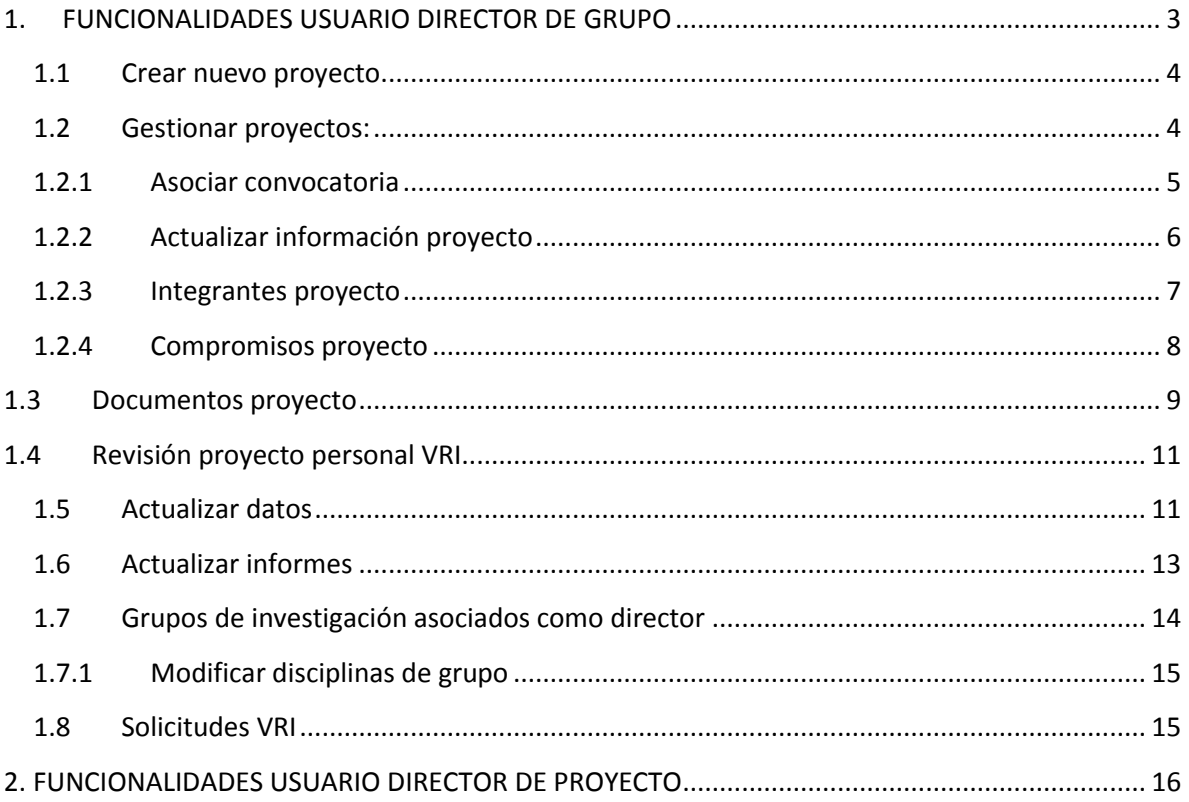

## <span id="page-2-0"></span>1. FUNCIONALIDADES USUARIO DIRECTOR DE GRUPO

El director de Grupo puede actualizar sus datos, gestionar proyectos asignados como director, subir compromisos, adjuntar documentos asociados a un proyecto, asociar disciplinas al Grupo de Investigación y gestionar semilleros.

Para ingresar a la plataforma se debe ingresar al navegador con la siguiente dirección web:

#### <https://www.unicauca.edu.co/sisvri/>

Las credenciales de acceso corresponden al número de cédula del Investigador y como contraseña el primer nombre en minúsculas. Una vez digitado, se da clic en el botón Ingresar.

Por ejemplo: Cedula: 12985932, Contraseña: xxxxxx

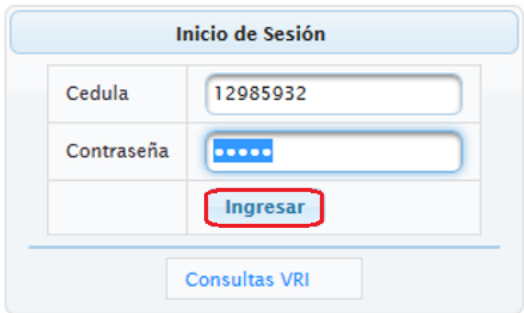

Una vez se ingrese, se puede visualizar la interfaz principal del sistema, en la parte izquierda se puede observar el menú con las diferentes funcionalidades que se pueden realizar.

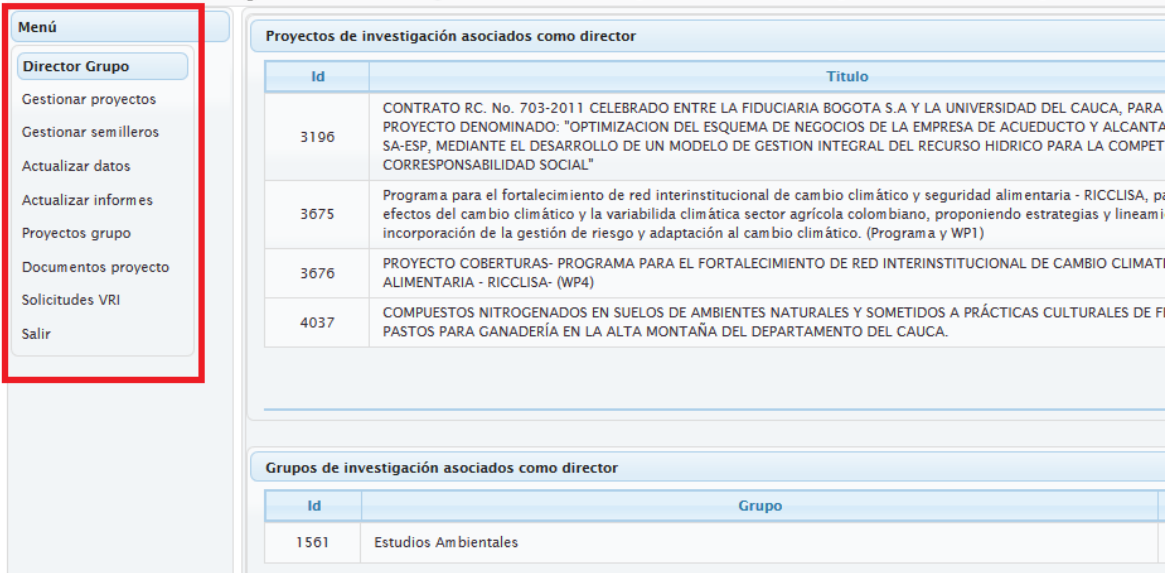

#### 1.1 Crear nuevo proyecto

<span id="page-3-0"></span>Para adicionar un nuevo proyecto, se debe ingresar con el Usuario del Director del Grupo, una vez en la interfaz principal en la parte superior derecha, se debe dar clic en el ícono (+), como se muestra a continuación:

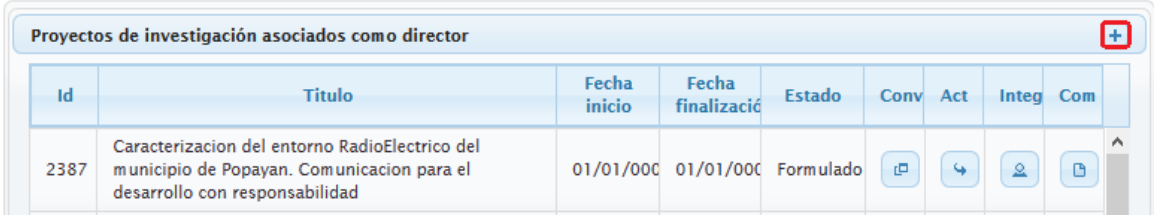

En la ventana que se despliega se genera automáticamente el Id Proyecto que se asociara al proyecto además, se debe ingresar un título, escoger un Grupo y seleccionar el Director del proyecto. Una vez hecho esto se debe dar clic en Registrar.

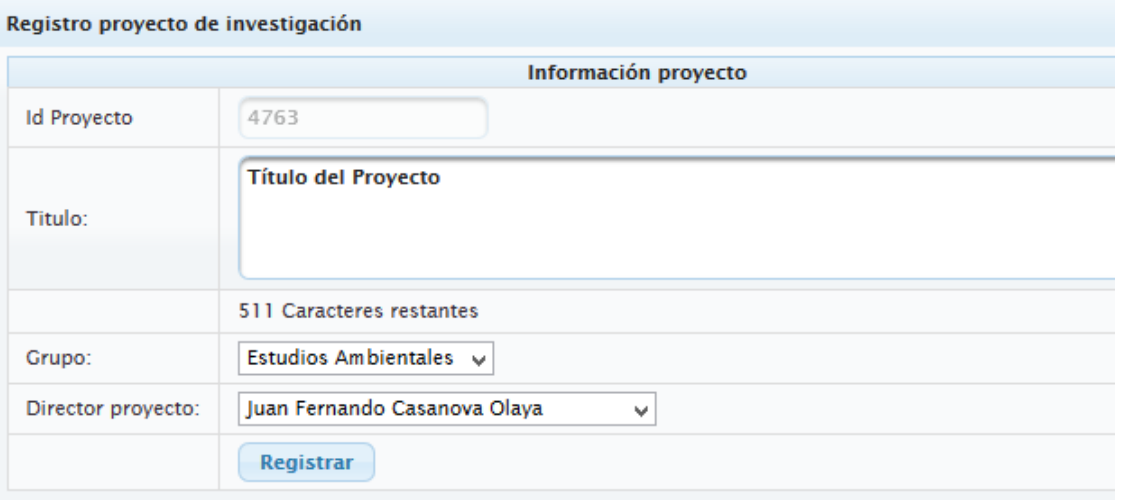

Nota:

El proyecto se visualizara a la persona que se asignó como Director. Para poder ingresar la información general del proyecto, se debe ingresar con el Usuario que sea el Director de Proyecto.

#### 1.2 Gestionar proyectos:

<span id="page-3-1"></span>Se encuentra un listado con los proyectos asociados como Director, se visualiza el Id proyecto, título, fecha de inicio, finalización y estado. Dentro de esta pestaña en la parte derecha se pueden observar cuatro botones que permiten editar la informacion general del proyecto. A continuacion se describen cada uno de ellos.

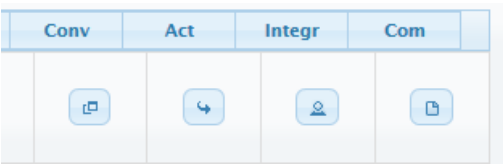

#### 1.2.1 Asociar convocatoria

<span id="page-4-0"></span>El primer botón, permite asociar el proyecto a una determinada convocatoria. Se debe dar clic en el botón llamado "Conv" ubicado en la parte derecha, como se observa en la siguiente figura.

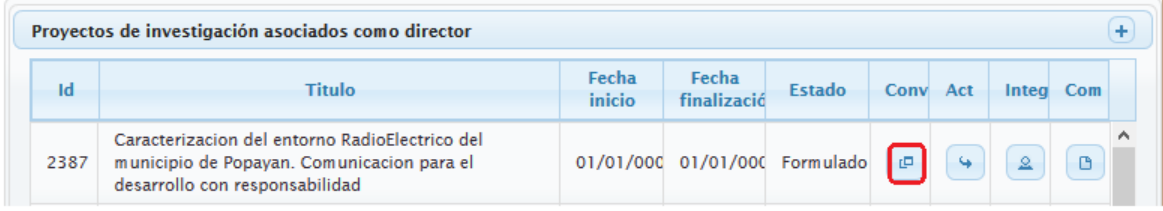

En la ventana que se despliega, el sistema indica la convocatoria a la cual el proyecto está asociada. Para que el proyecto aplica a una determinada convocatoria, se debe escoger de la lista la convocatoria a la que se quiere aplicar, para tener más en detalle la información de la Convocatoria damos clic en el botón consultar.

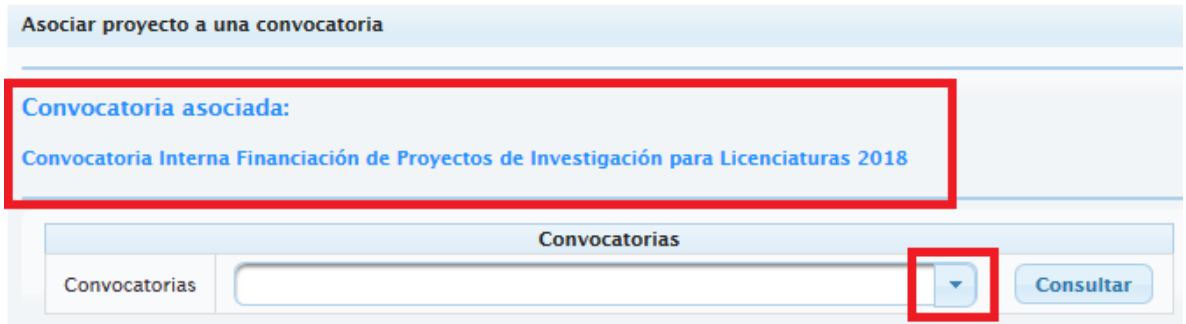

Una vez hecha la consulta, aparecerá información más detallada de la Convocatoria, como: Nombre, objetivo, tipo, oferente y fechas. Si la convocatoria consultada es la que se quiere relacionar con el proyecto, sólo resta darle clic en el botón Asociar.

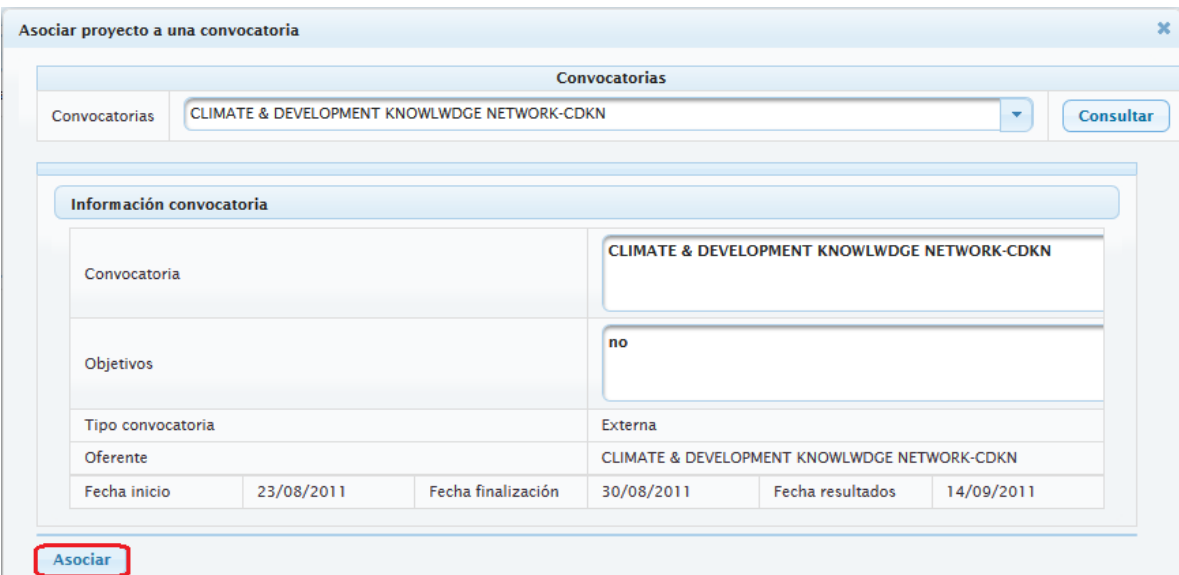

#### 1.2.2 Actualizar información proyecto

<span id="page-5-0"></span>El segundo botón permite modificar la información general del proyecto y ficha resumen, para acceder se debe dar clic en el botón llamado "Act", como aparece resaltado en la siguiente figura.

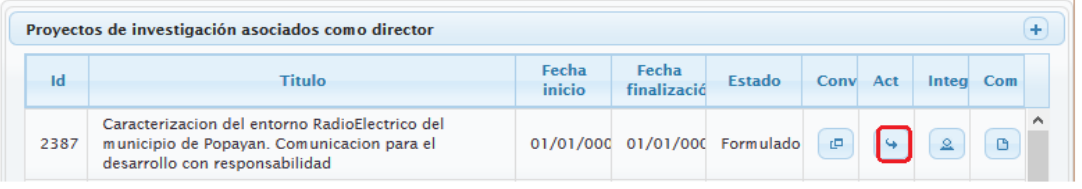

La ventana que se despliega consta de dos partes. En la parte superior se muestra la información básica del proyecto, para actualizar la información, se debe ingresar los datos en cada uno de los campos y dar clic en el botón Actualizar para guardar los cambios.

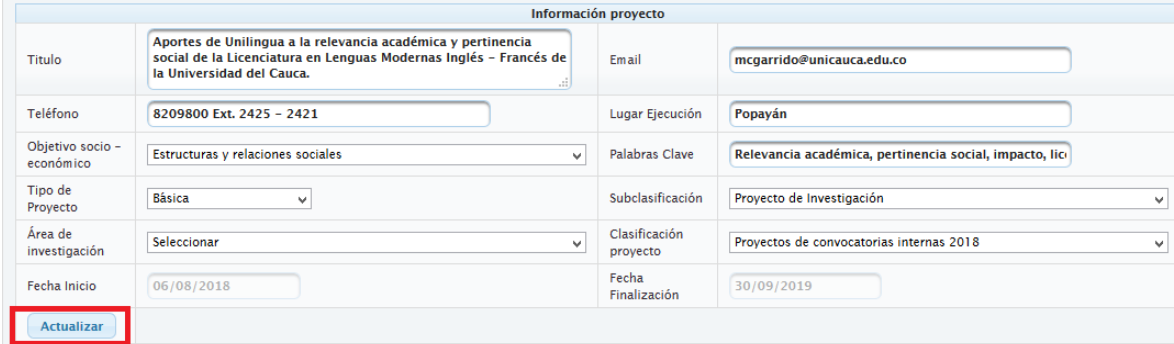

En la parte inferior de la misma ventana, aparecen los campos relacionados a la ficha resumen, se debe digitar la informacion correspondiente y dar clic en el botón Actualizar ubicado en la parte inferior de la ventana.

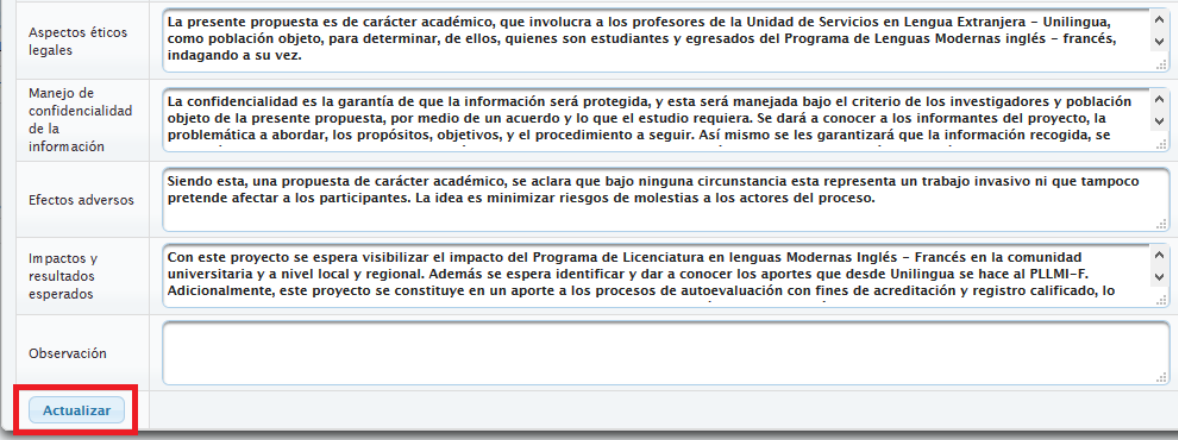

El sistema en cada uno de los campos de la ficha resumen al dar por primera vez clic, despliega una ventana de ayuda que contiene aspectos a tener en cuenta al redactar cada uno de los campos.

#### 1.2.3 Integrantes proyecto

<span id="page-6-0"></span>El tercer botón, permite gestionar los integrantes asociados al proyecto. Para acceder se debe dar clic en el botón llamado "Integ" ubicado en la parte derecha, como aparece resaltado en la siguiente imagen.

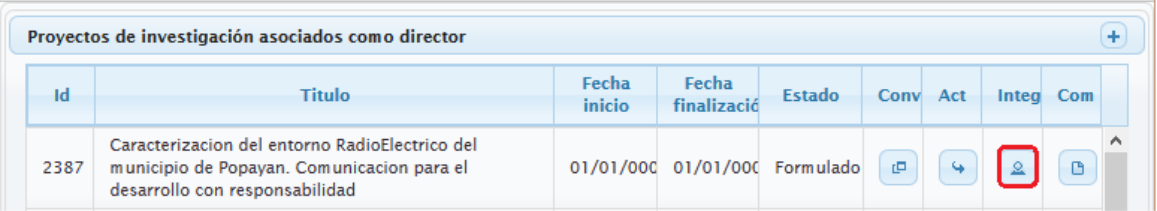

En la parte superior de la ventana desplegada se listan los integrantes asociados al proyecto con su cédula, nombre, rol ejecutado, fechas de vinculación y horas de dedicación. Todos estos campos menos la cédula y el nombre pueden ser modificados dando clic en el ícono resaltado a continuación.

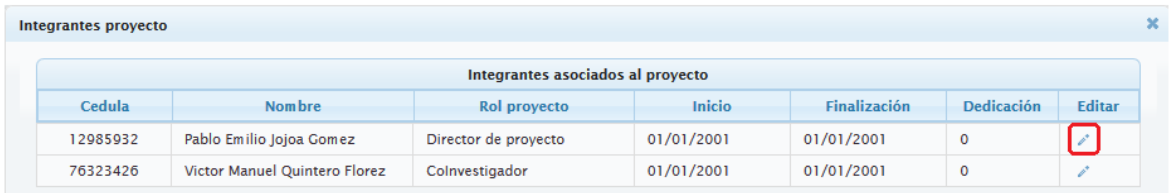

Una vez se ha terminado con los ajustes, se debe dar clic en el chulo para guardar los cambios, si no se desea guardar, dar clic en la equis.

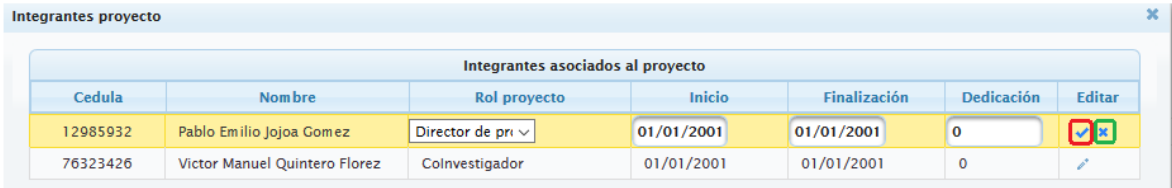

En la parte inferior se tiene la opción de asociar nuevos integrantes al proyecto. Se debe escoger el grupo de investigación, seleccionar el nuevo integrante, rol a desempeñar, el campo dedicación horas y fechas de vinculación al proyecto. Las fechas están en formato DD/MM/YYYY. Una vez completado el formulario se debe dar clic en el botón Aceptar.

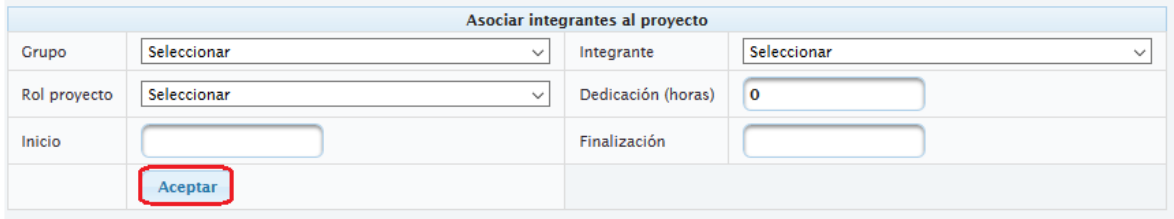

#### 1.2.4 Compromisos proyecto

<span id="page-7-0"></span>El cuarto botón, permite registrar, visualizar y editar los compromisos asociados a un proyecto. Para acceder se debe dar clic en el botón llamado "Com" de la parte derecha como aparece resaltado en la siguiente figura.

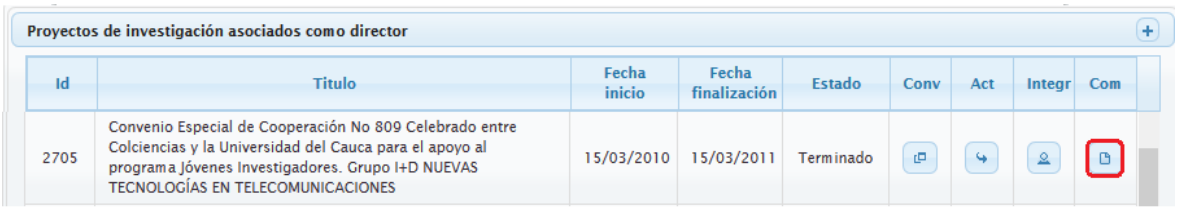

En la parte superior se listan los compromisos asociados al proyecto con su respectivo Id, nombre, fecha de vencimiento, cantidad, responsable y tipo de evidencia (solo si aplica). Es posible editar los campos nombre, fecha de vencimiento y cantidad. Para editarlo se da clic en el ícono resaltado como se observa a continuación.

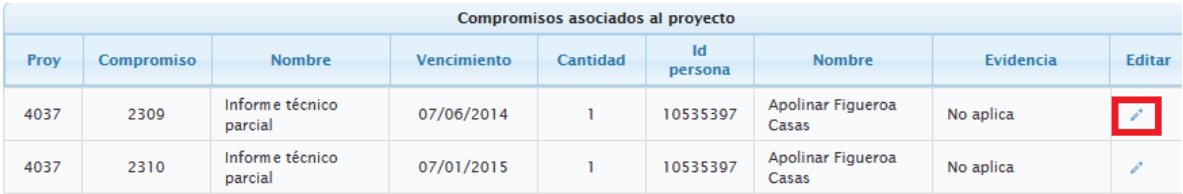

Una vez se ha terminado con los ajustes, se debe dar clic en el chulo para guardar los cambios realizados o dar clic en la equis para cancelar.

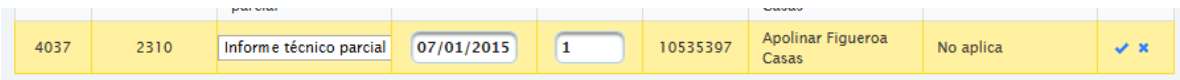

En la parte inferior se encuentra la opción para agregar un nuevo compromiso, para ello se debe seleccionar el integrante responsable, seleccionar el tipo de compromiso, la cantidad, fecha de vencimiento y seleccionar el tipo de evidencia. Una vez hecho esto se debe dar clic en Asociar.

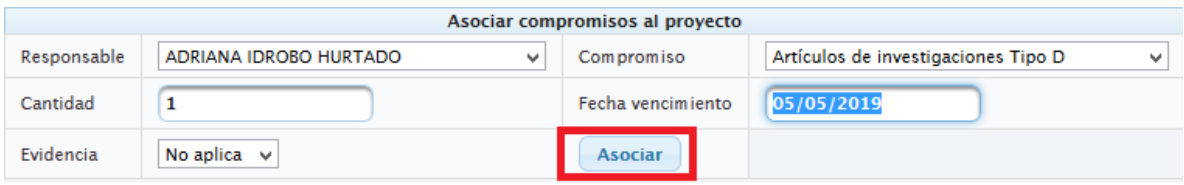

Nota: Para los compromisos: Artículos, Libros y Capítulos de Investigación, especificar si la evidencia a entregar junto con el producto es sometido o publicado.

Una vez se termine de ingresar la información general del proyecto, se debe anexar los soportes correspondientes al proyecto.

### 1.3 Documentos proyecto

<span id="page-8-0"></span>Esta opción permite anexar los documentos correspondientes al proyecto, además, descargarlo y actualizarlos en determinados casos.

Inicialmente se debe seleccionar la opción en la parte del menú llamada Documentos proyecto. Una vez dentro de la interfaz, se debe seleccionar el ID del Proyecto de la lista desplegable y dar clic en consultar como se observa a continuación.

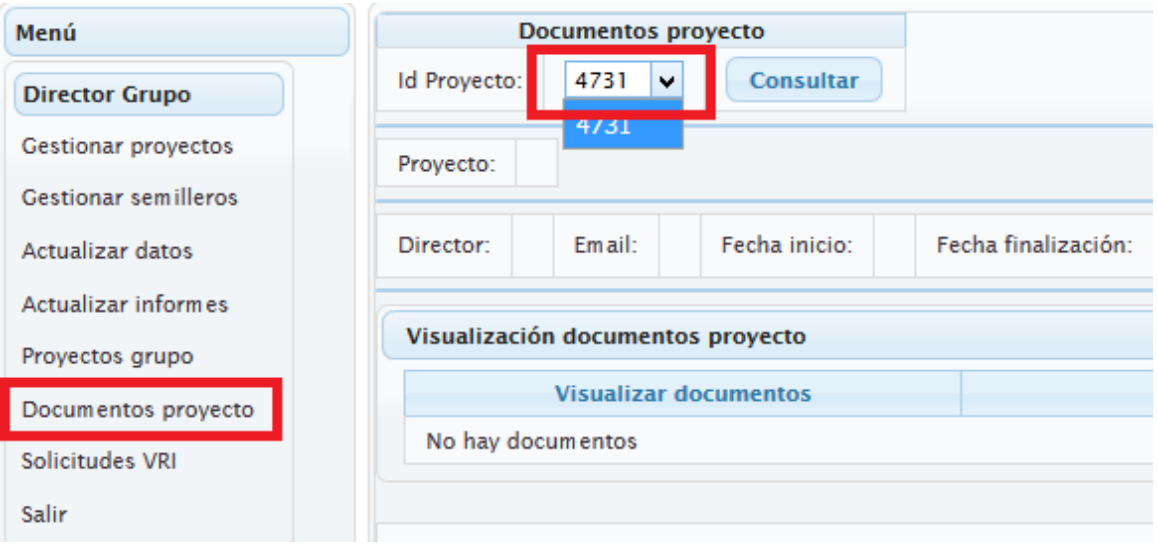

A continuación se delegara un alista con los documentos que se deben adjuntar para su posterior revisión por parte del personal de la Vicerrectoría de Investigaciones.

Los documentos son: Aval departamento, aval facultad, carta entidades, cronograma, presupuesto, soporte éticos legales y otros. En caso de que no aplique alguno de ellos, se debe adjuntar un archivo diciendo que no aplica. En la parte derecha en el botón Instructivo documentos, se puede observar en detalle que debe llevar cada documento.

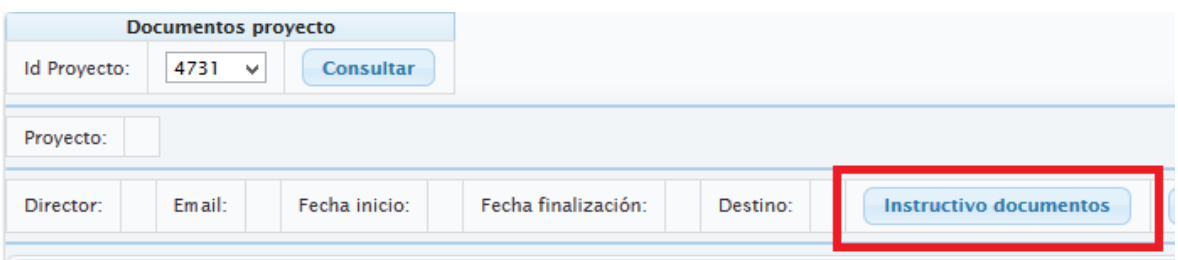

Nota: El sistema solo permite adjuntar un archivo por documento. Si se tienes diferentes avales, se deben escanear en un solo documento y subirlo al sistema.

Si hay documentos que no se encuetran enmarcados dentro de los mencionados, se puede adjuntarlos en una carpete comprimida y subirla al sistema en el apartado otros.

Para subir un docuemnto, se debe dar clic en el boton examinar, buscar el archivo a subir al sistema y dar clic en el boton Anexar como se observa en la sigueinte fiugra.

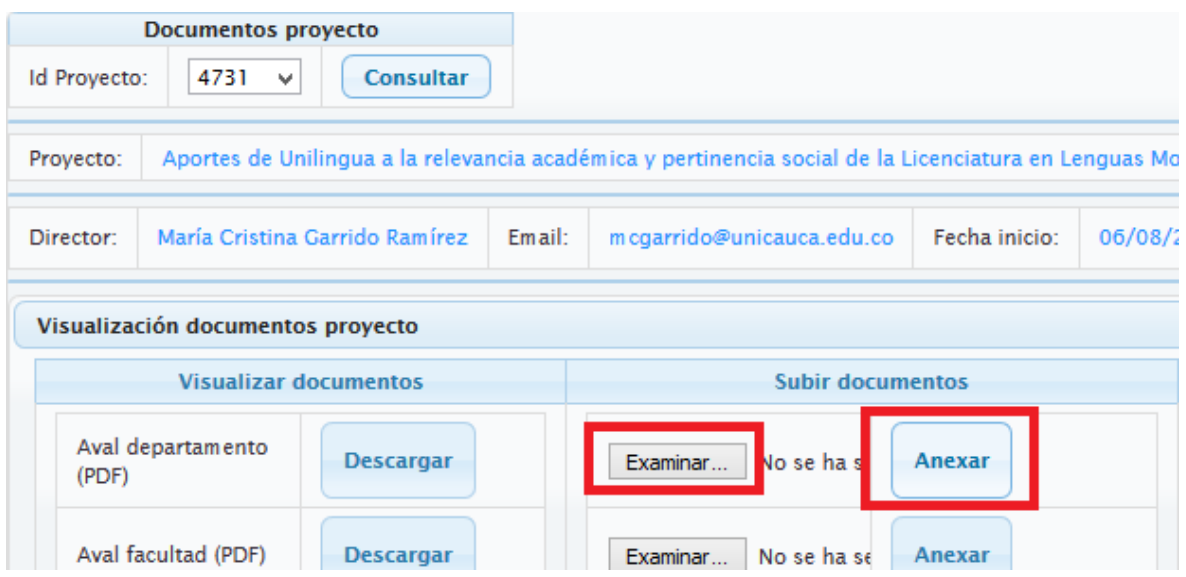

Una vez anexados cada uno de los documentos, En la parte superior derecha se puede observar el estado en el que se encuadra cada soporte asociado al proyecto. Los estados pueden ser: No anexado, en revisión, ajustes y aprobado.

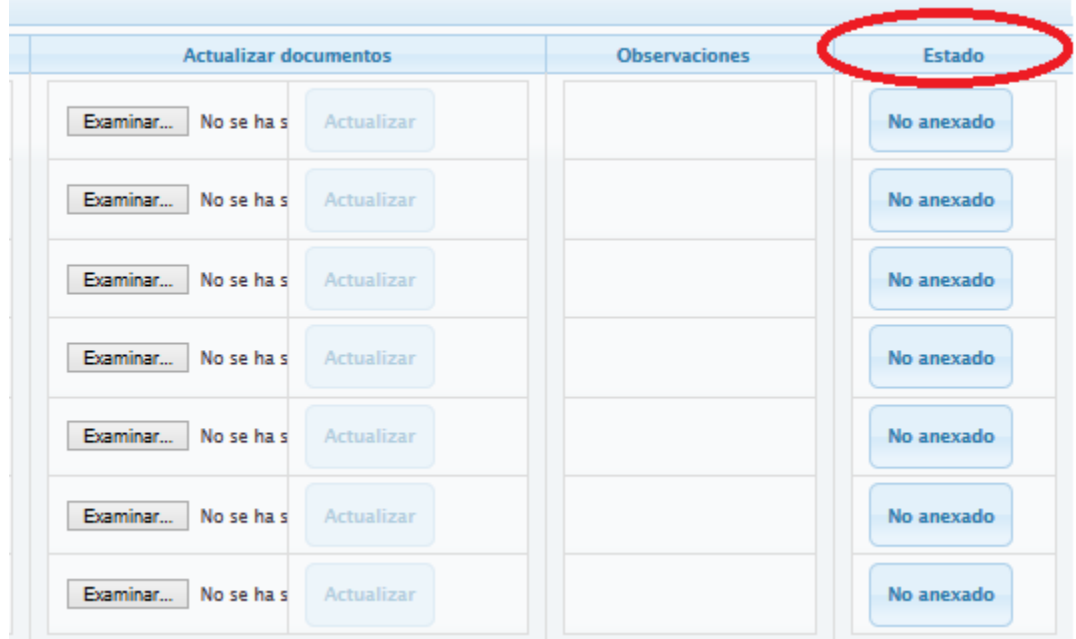

Una vez realizada la revisión de cada documento, si se necesita realizar algún ajuste, estos se indicaran en el cambo Observaciones. El sistema habilitara el campo Actualizar, donde se deberá adjuntar el documento con los ajustes mencionados.

#### 1.4 Revisión proyecto personal VRI

<span id="page-10-0"></span>Una vez ingresada la información general del proyecto y anexado los respectivos documentos, se debe dar clic el botón "Enviar para revisión VRI" ubicado en la parte inferior del menú documentos proyecto como se observa a continuación.

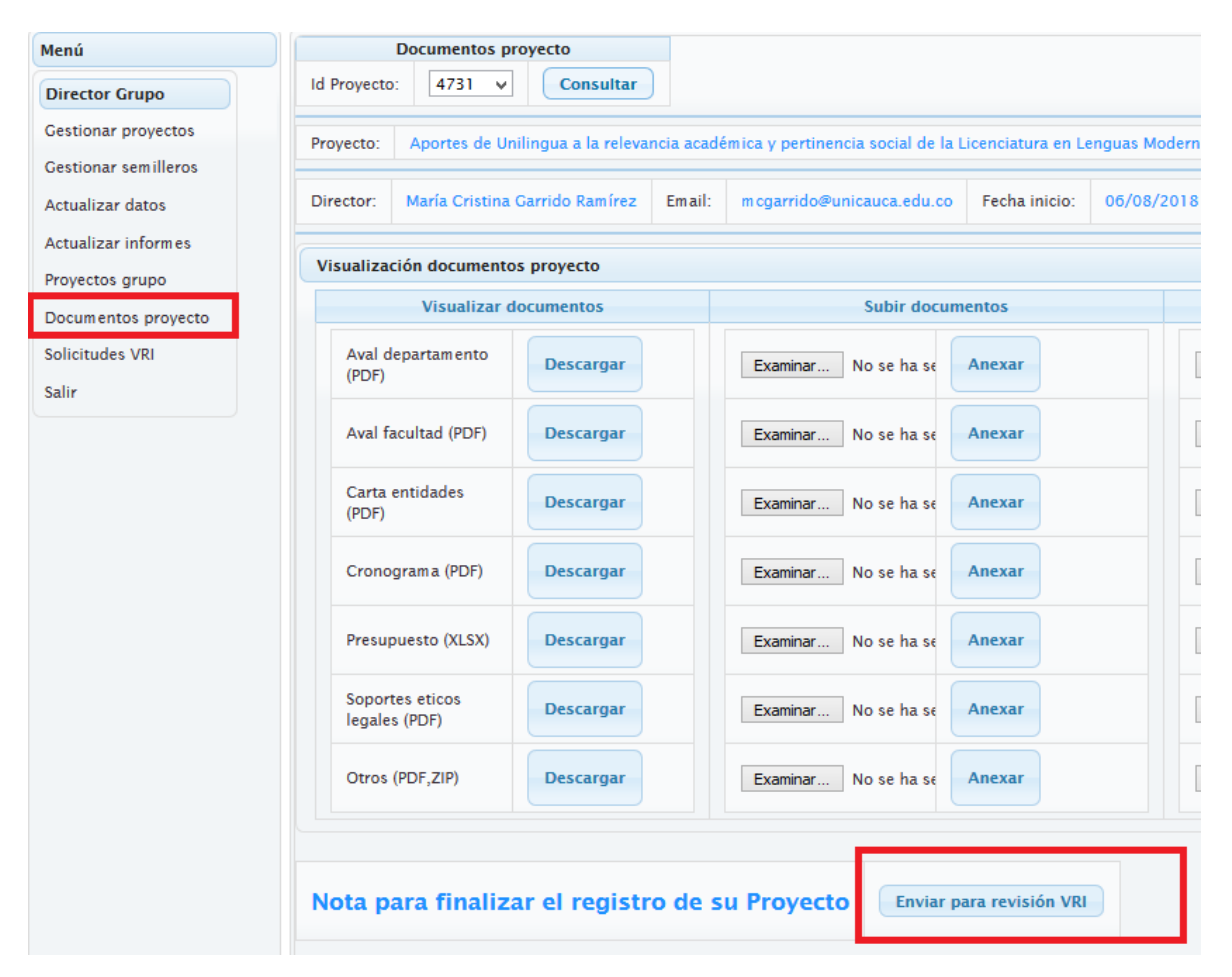

#### 1.5 Actualizar datos

<span id="page-10-1"></span>Se debe seleccionar la opción Actualizar datos del menú ubicado en la parte izquierda de la aplicación. Esta sección permite actualizar la información personal del Investigador registrada previamente en el sistema.

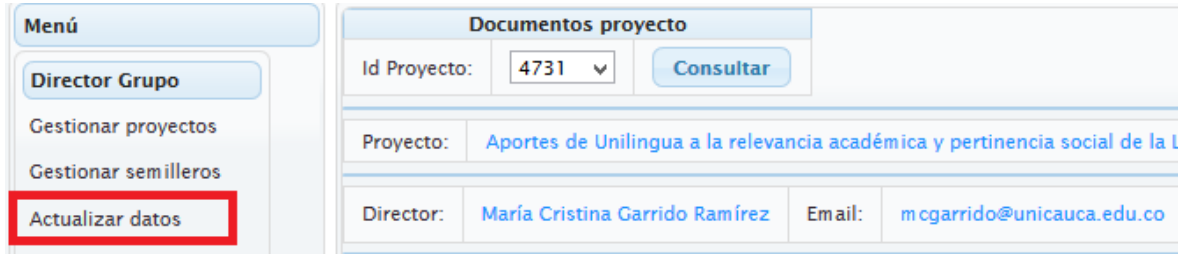

Para cargar la información, se debe dar clic en el botón Consultar datos ubicado en la parte superior izquierda.

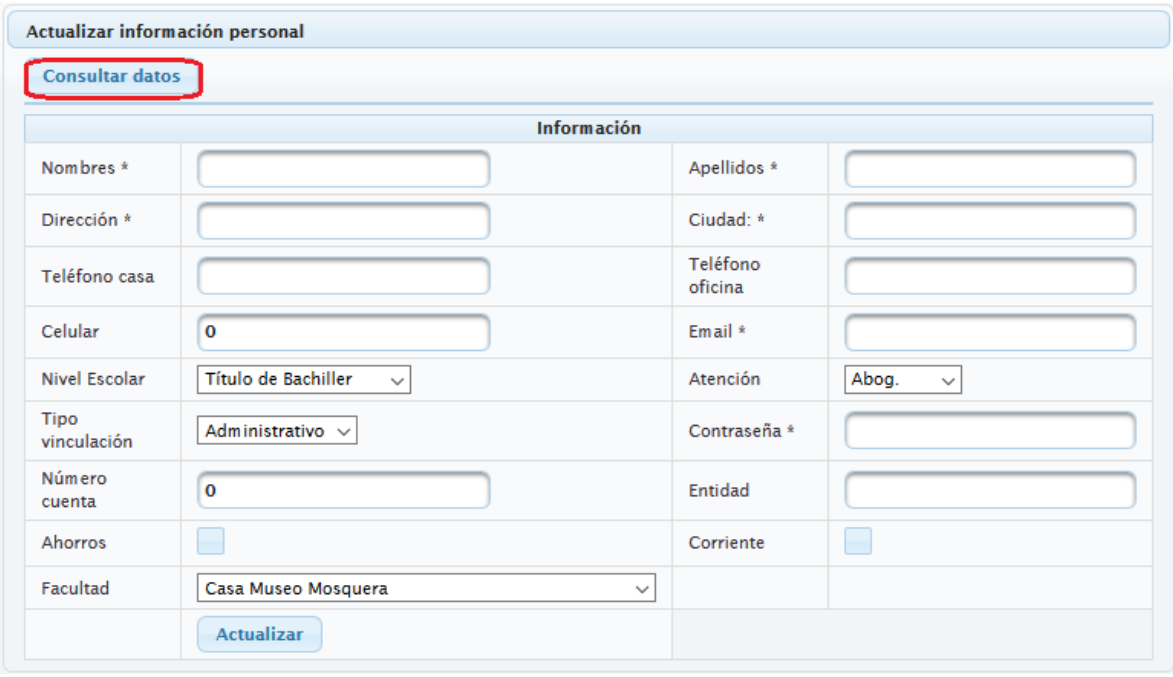

Una vez consultados los datos, se pueden visualizar y actualizar cada uno de ellos. Aquellos que tienen (\*) son obligatorios, para guardar los cambios se debe dar clic en el botón Actualizar.

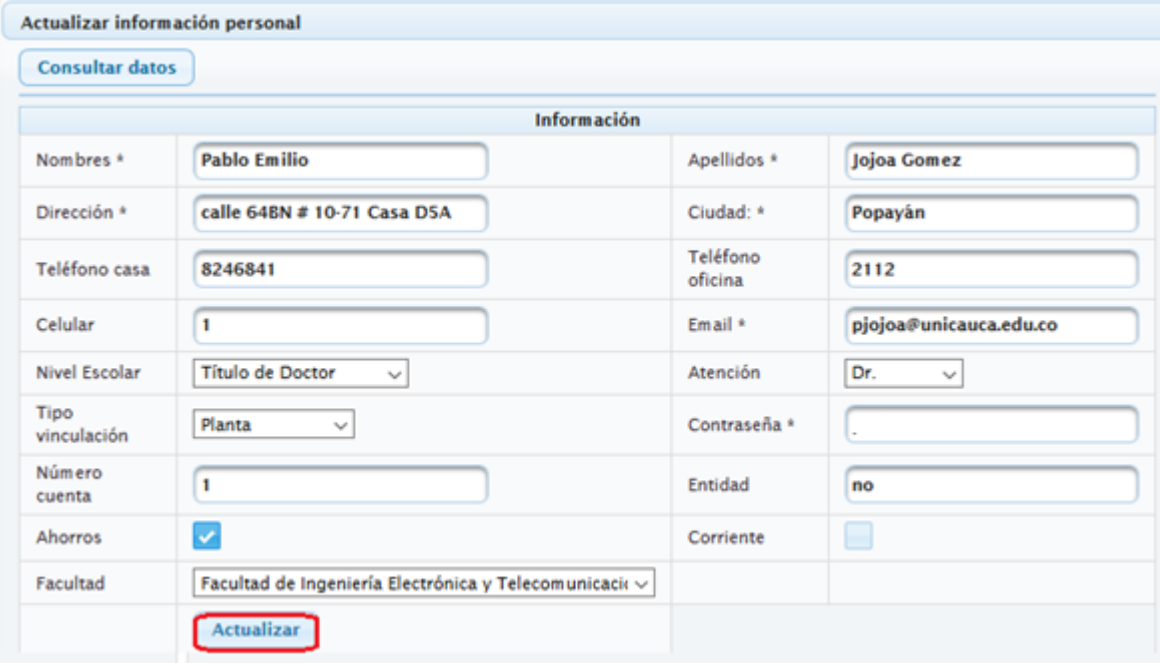

#### 1.6 Actualizar informes

<span id="page-12-0"></span>Esta opción permite anexar los soportes correspondientes a compromisos asociados a un proyecto. Se debe seleccionar la opción Actualizar informes del menú principal y seleccionar un proyecto de la lista que se despliega, a continuación dar clic en el botón consultar para obtener los compromisos que se tienen asignados, como se observa en la siguiente figura.

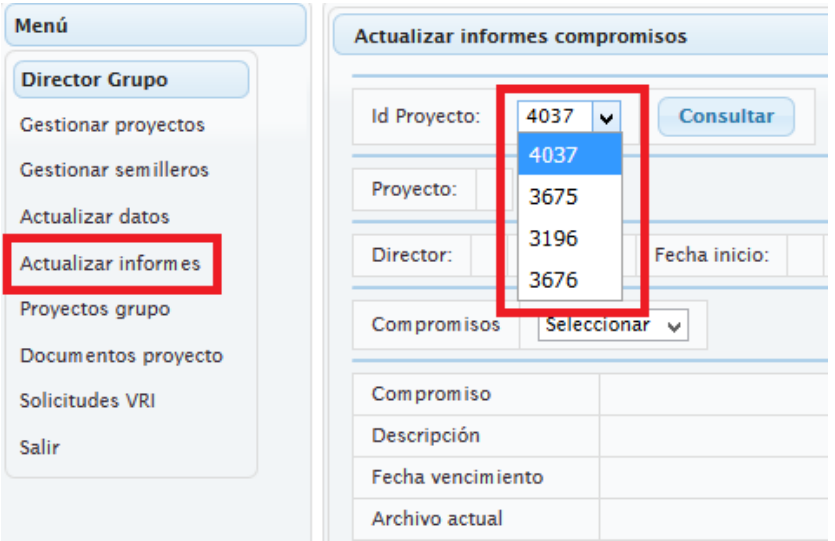

Después de hacer la consulta, aparece la información general del proyecto y se despliega una lista con el nombre de los compromisos asociados. Una vez se selecciona uno de ellos, se despliega automáticamente la información general del compromiso.

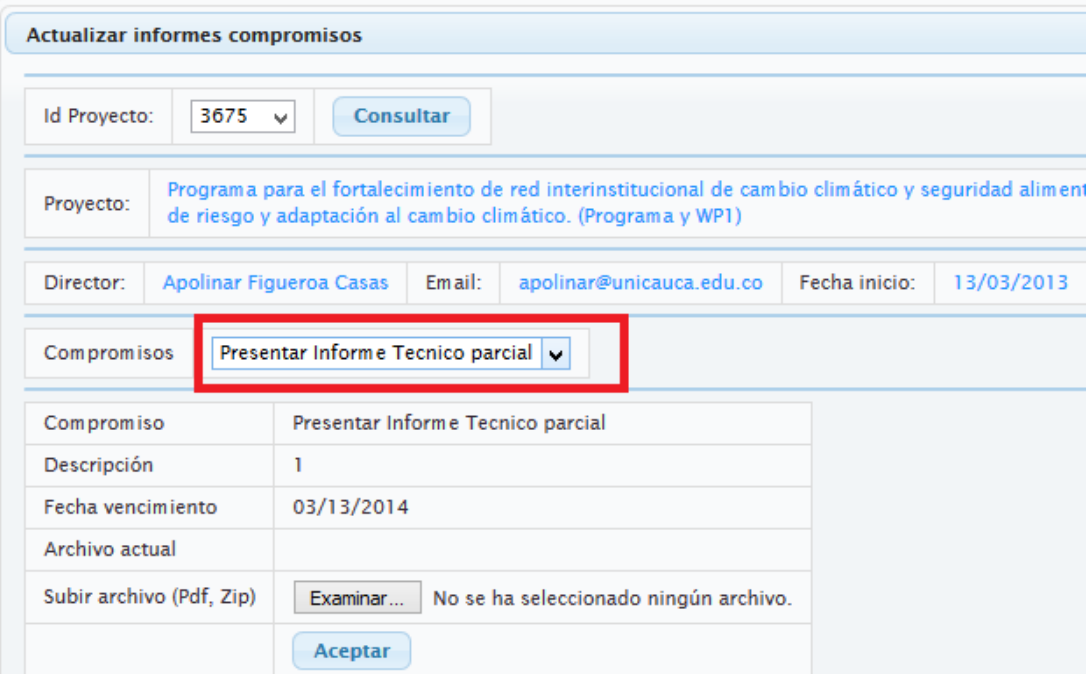

Cuando se ha escogido un compromiso, para anexar un documento se debe dar clic en el botón Examinar, seleccionar un archivo y para terminar dar clic en el botón Aceptar.

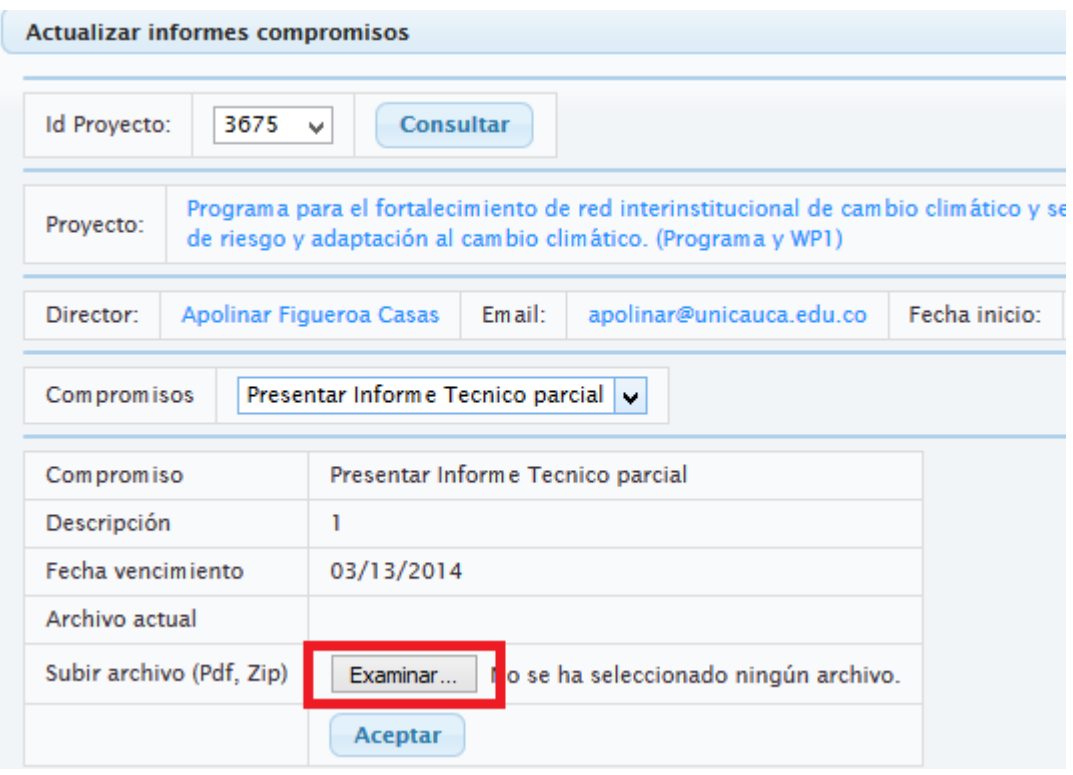

#### 1.7 Grupos de investigación asociados como director

<span id="page-13-0"></span>En la parte inferior de la sección de Gestionar Proyectos, se tiene un listado de los grupos de investigación a los que el usuario se encuentra asociado como director. En este caso, se muestra el grupo GNTT con su ID, e-mail, escalafón en Colciencias y facultad a la que pertenece.

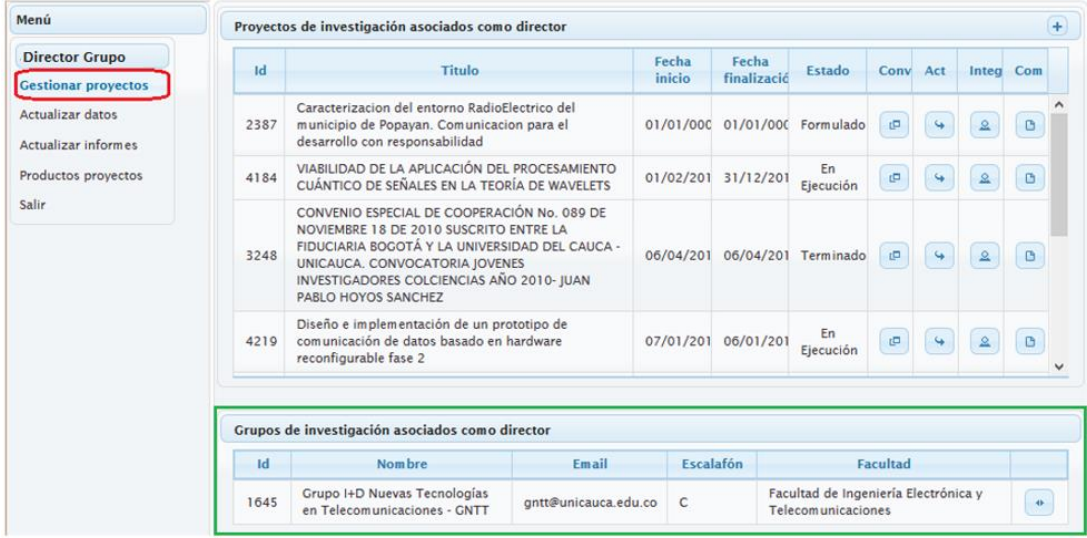

#### 1.7.1 Modificar disciplinas de grupo

<span id="page-14-0"></span>El director puede hacer modificaciones a su grupo con respecto a las disciplinas asociadas, dando clic en el ícono de la parte derecha que se resalta a continuación:

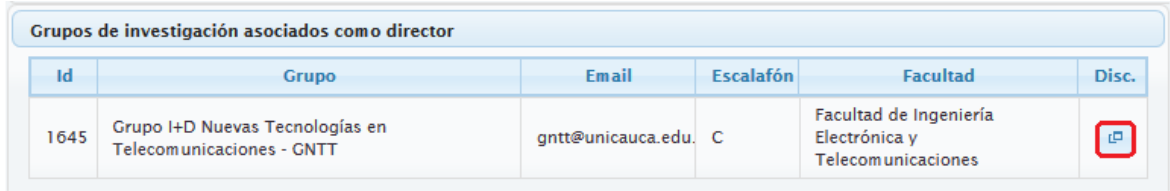

En la ventana que se despliega, se muestran listadas las disciplinas actualmente relacionadas al grupo, para asociar una nueva, se debe escoger en los menús desplegables el área básica, sub área básica y disciplina respectivamente. Una vez hecho esto se debe dar clic en el botón Asociar disciplina.

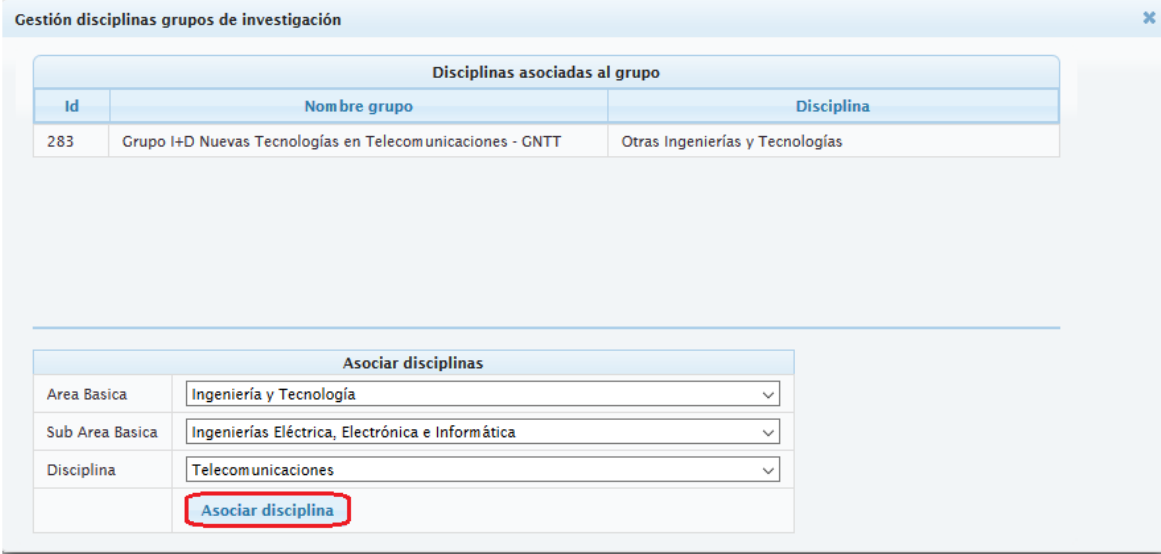

#### 1.8 Solicitudes VRI

<span id="page-14-1"></span>Se debe seleccionar la opción Solicitudes VRI del menú ubicado en la parte izquierda de la aplicación. Esta sección permite realizar una solicitud al personal de la Vicerrectoría de Investigaciones relacionada a Proyectos y Grupos de Investigación.

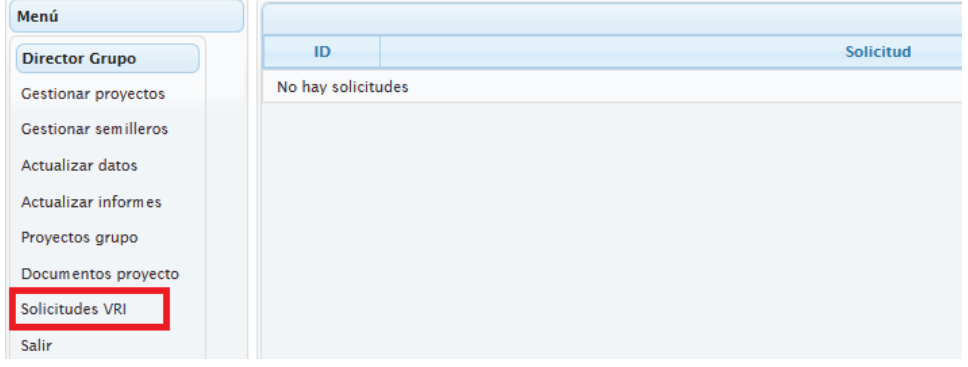

Una vez dentro de la interfaz, en la parte superior mostrara las solicitudes realizadas y su estado, el cual puede ser: En trámite y finalizada.

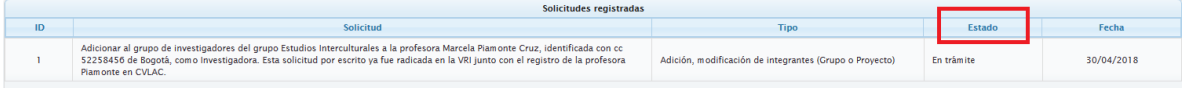

En la parte inferior se puede realizar una nueva solicitud, para ello se debe seleccionar el tipo de solicitud, ingresar una observación y adjuntar un documento en caso que se requiera. Por último dar clic en el botón registrar.

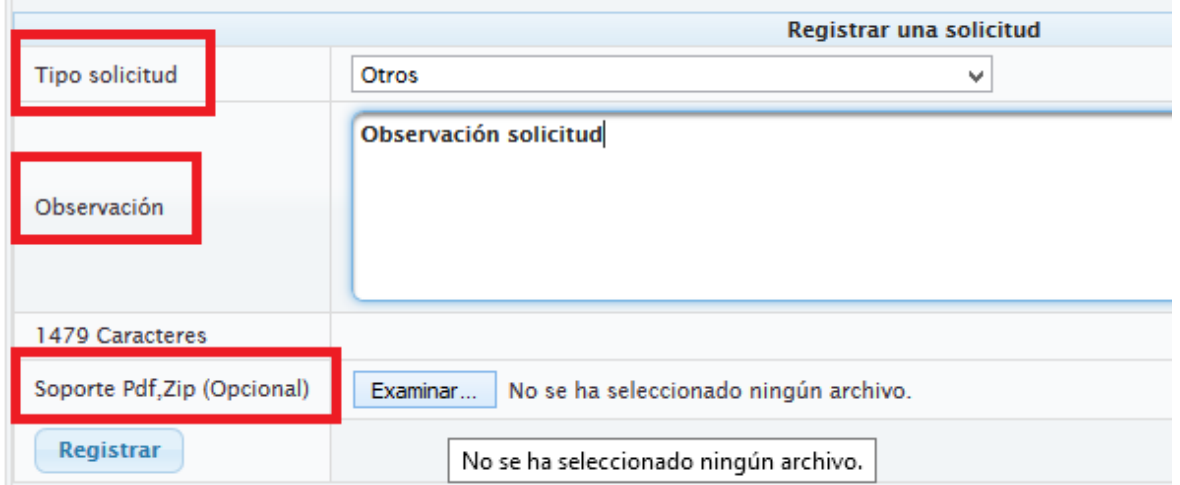

Las solicitudes serán atendías en el orden de radicación dentro del sistema.

## <span id="page-15-0"></span>2. FUNCIONALIDADES USUARIO DIRECTOR DE PROYECTO

Este usuario tiene las mismas funcionalidades del director de proyecto en cuanto a Gestionar proyectos, Actualizar informes, datos y documentos proyecto mencionadas anteriormente.

En lo relacionado con la gestión de proyectos, este usuario no puede registrar un nuevo proyecto ni asociar nuevas disciplinas al Grupo.